## Using Reviewers

Last Modified on 02/21/2023 3:31 pm EST

How to add a reviewer to a Purchase Order, Invoice, Journal Entry, or Payment batch:

- Enter information to create the entry
	- Create a PO
	- Create an Invoice
	- Create a Journal Entry
	- Tag invoices and save a Payment Batch
- Once all required fields have been entered click "Send to Reviewer" from the entry menu:

## Send to reviewer

The "Comment to Reviewer" screen will appear:

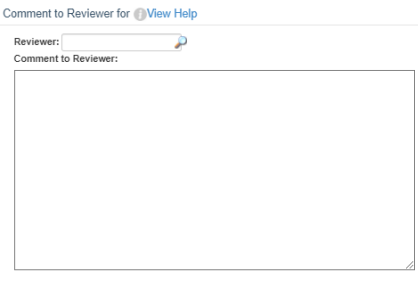

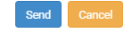

- Enter a username in the "Reviewer:" box or click the looking glass tool to search for a user.
- Enter a comment to send to the reviewer. This text will appear in the notification email the Reviewer will receive indicating an entry has been sent to them for review:

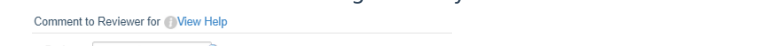

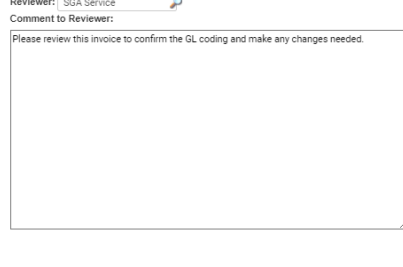

Send Cancel

Click "Send"

 $\sim$ 

The Reviewer will be notified via email of the entry awaiting their review:

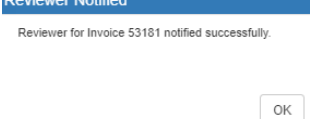

How to change the reviewer of a Purchase Order, Invoice, Journal Entry, or Payment batch:

From the entry (PO, invoice, etc):

● Click "Change Reviewer" from the list menu: • Change reviewer

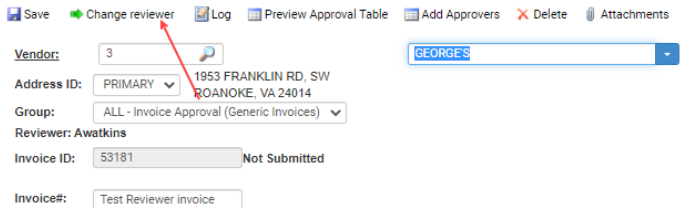

o If removing the reviewer and returning the entry to the original create user:

Click "Remove (username) as the Reviewer".

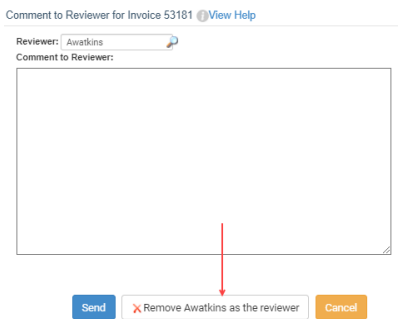

- The entry will be returned to the original create user's queue and they will receive a notification including the comment entered.
- o If sending the entry to a different reviewer:
	- Enter the user's username in the "Reviewer:" box or click the looking glass tool to search for a user.
	- Enter a comment to send to the new reviewer. This text will appear in the notification email the Reviewer will receive indicating an entry has been sent to

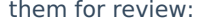

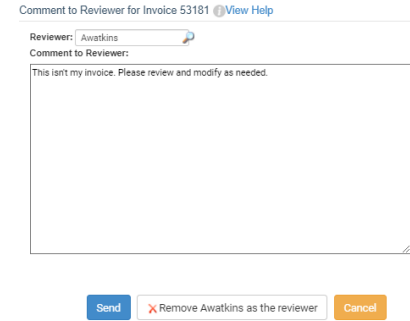

- **Click "Send".**
- The Reviewer will be notified via email of the entry awaiting their review:

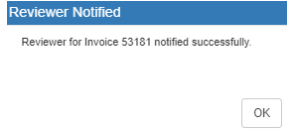

- From the Pending Approval List or Split-Screen edit view:
- Highlight the entry (PO, invoice, JE, etc)
- Click "Change Reviewer" from the list menu:

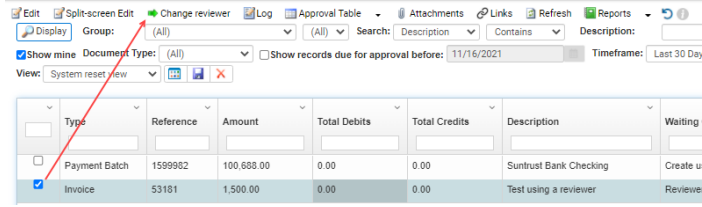

- o If removing the reviewer and returning the entry to the original create user:
	- Click "Remove (username) as the Reviewer".

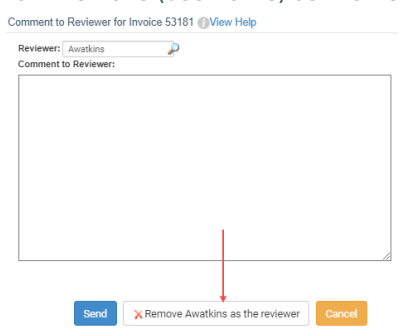

- The entry will be returned to the original create user's queue and they will receive a notification including the comment entered.
- o If sending the entry to a different reviewer:
	- Enter the user's username in the "Reviewer:" box or click the looking glass tool to search for a user.
	- Enter a comment to send to the new reviewer. This text will appear in the notification email the Reviewer will receive indicating an entry has been sent to

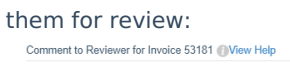

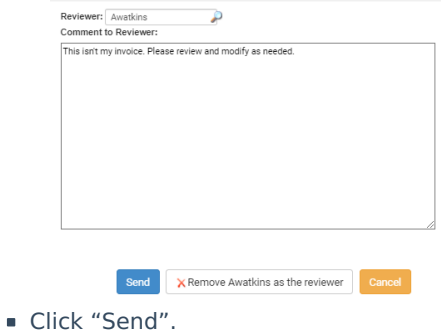

The Reviewer will be notified via email of the entry awaiting their review:

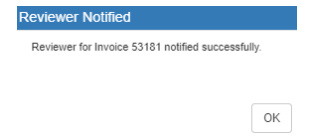